**كاربر گرامي : لطفا قبل از نصب برنامه حتما به قسمت Panel Control برويد و در قـسمت Option Language And Regional تنظيمـات زيـر را انجام دهيد .** 

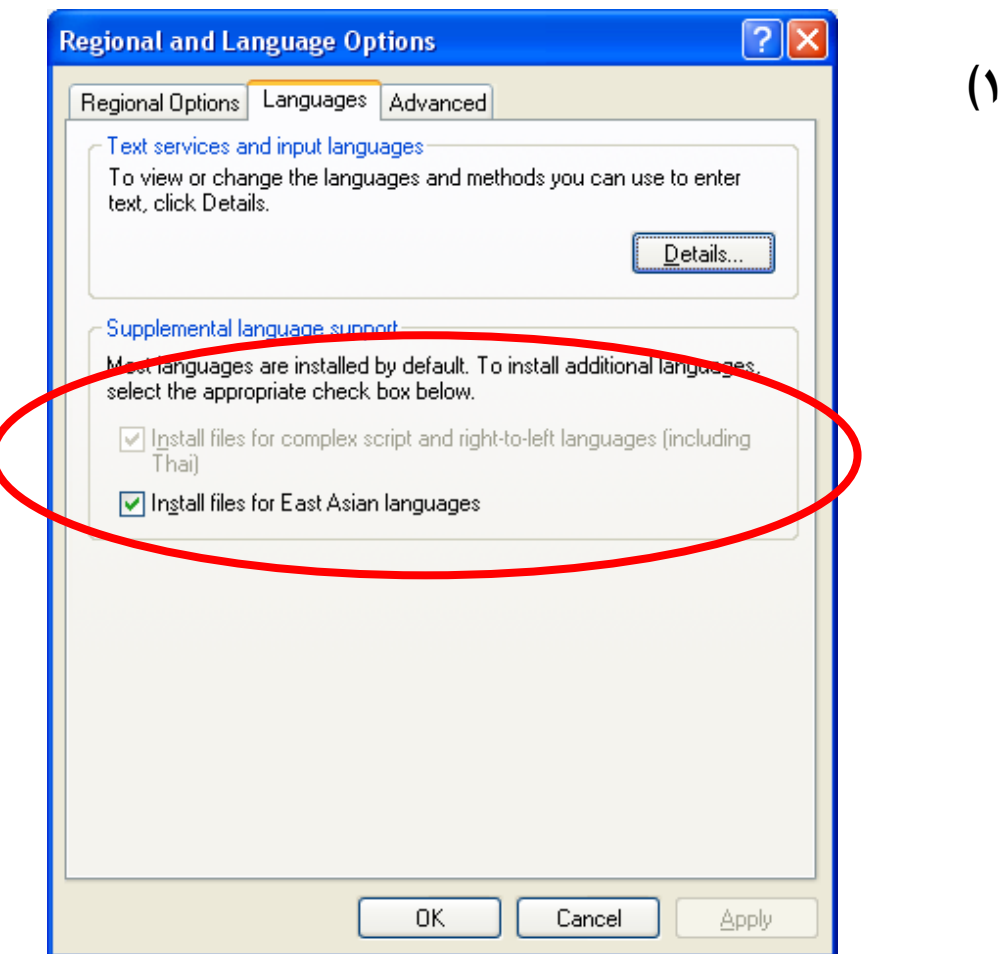

**براي فعال كردن اين قسمت حتما سي دي ويندوز را در داخل دستگاه قرار دهيد . -2 در قسمت Options Regionalحتما زبان فارسي و كشور Iran را انتخاب نماييد .** 

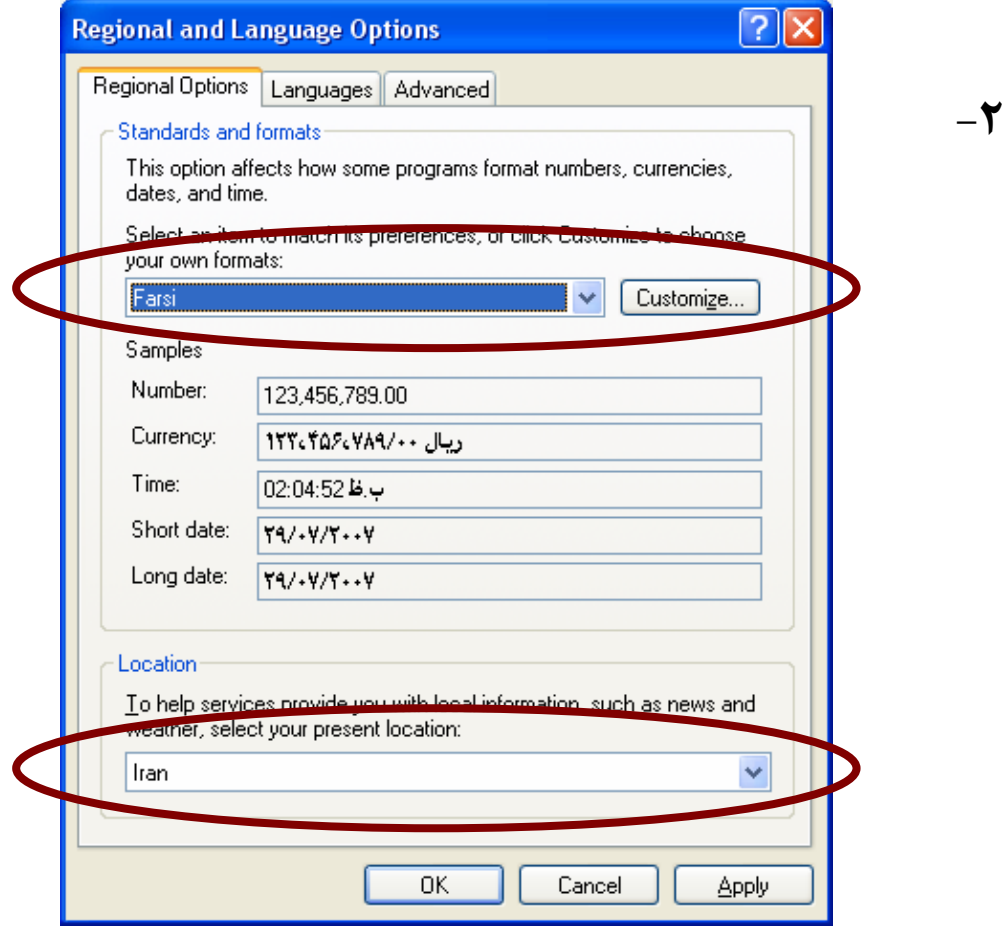

## **-3 در قسمت Advancedحتما زبان را از نوع فارسي انتخاب**

**نماييد.** 

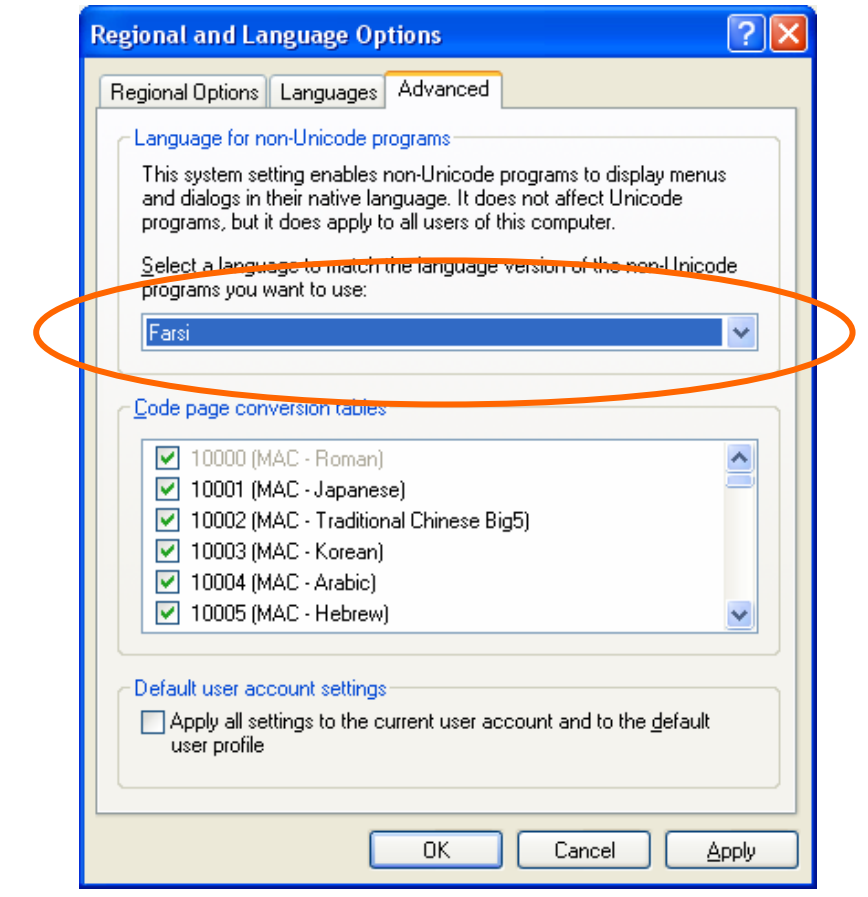

**-4 براي نصب برنامه شاخه دانلود شده را ا به روي مسير دلخـواه از هارد ديسك خود كپي و از داخل آن فايل اجرايي را اجرا نماييد . نام كاربر : 1 رمز عبور : 1 -5 فونتهاي موجود در شاخه Font را نيز بـه روي سيـستم نـصب نماييد.** 

**روش نصب Font:** 

**ابتدا به Panel Controlبرويد و از آنجا Fonts را انتخاب نماييد . و سپس از منوي file گزينه Font new Install را انتخاب نماييد .** 

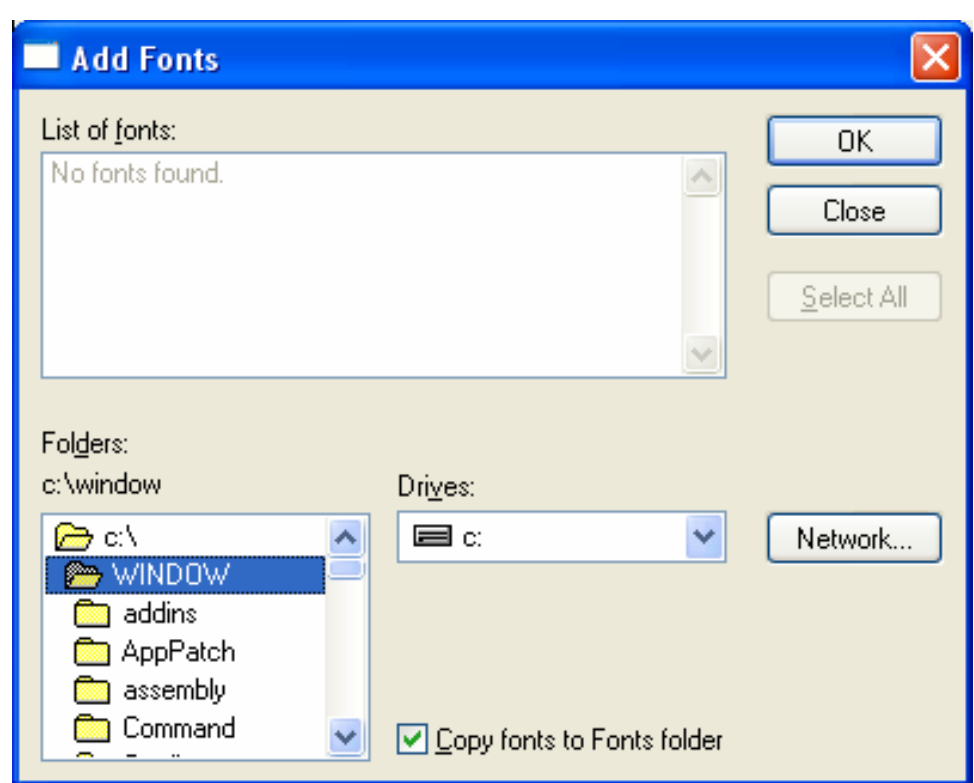

**در پنجره ظاهر شده مسير فونتهاي مورد نظر را انتخاب نموده و سپس all select نموده و آنها را نصب نماييد . موفق باشيد – واحد پشتيباني نرم افزار**